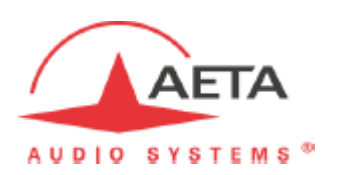

# **e** ScoopFone

**ユーザーマニュアル**

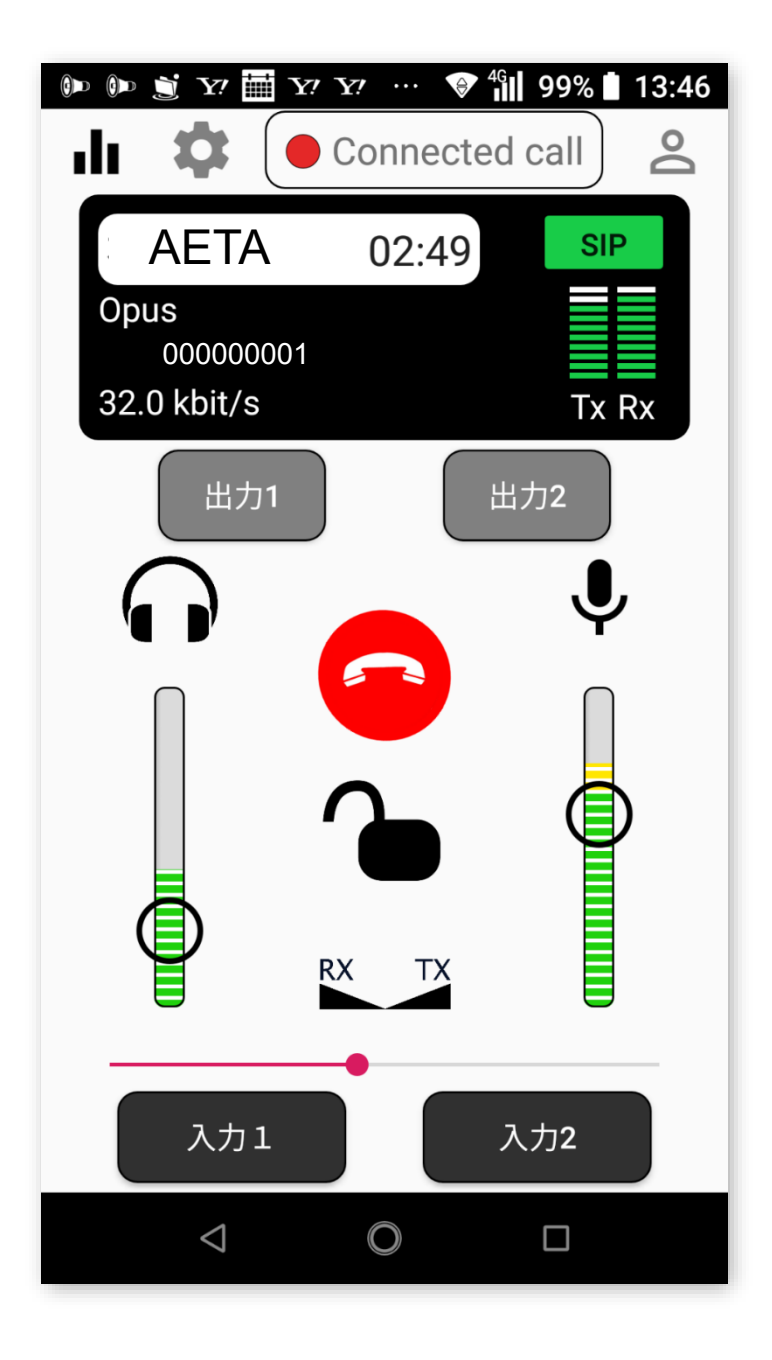

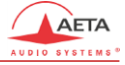

# 目次

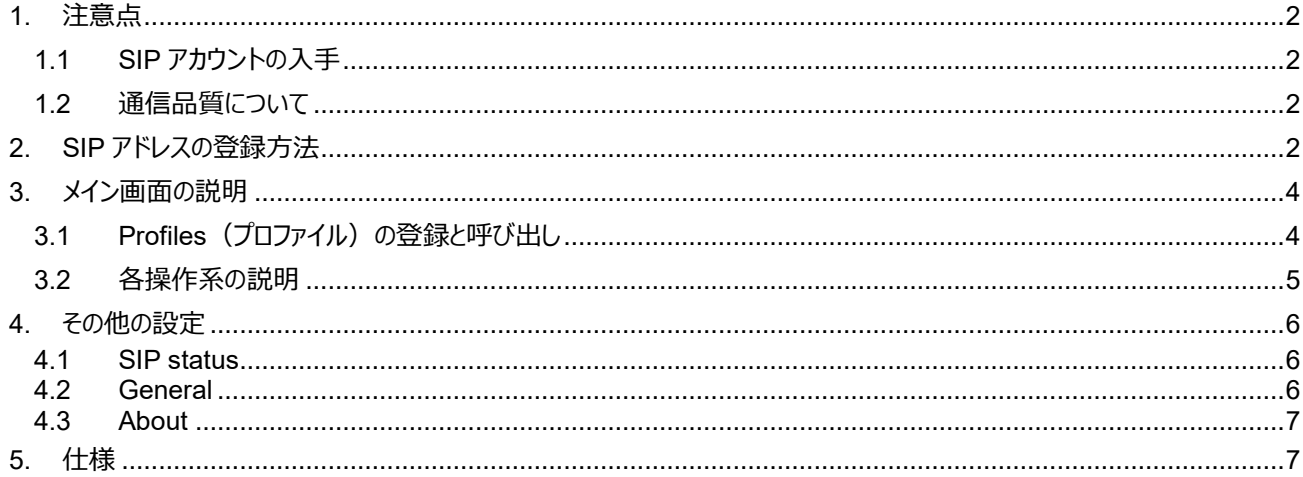

### <span id="page-2-0"></span>**1. 注意点**

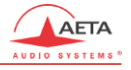

eScoopFone はスマートフォンを利用したオーディオコーデックです。 使用可能 OS Version

- ・ iOS:12.2 以降 (ハード iPhone 5 以降)
- ・ Android 5 以降

iPhone は AppStore から、android は Google Store から"eScoopFone"で検索して、ダウンロードしてください。

## <span id="page-2-1"></span>**1.1 SIP アカウントの入手**

このアプリケーション (以下アプリ) は AETA AUDIO SYSTEM (https://www.aeta-audio.com/) から付与された SIP アドレスをア プリに登録することで使用可能となります。SIP アドレスのご要求は、エクセル株式会社(www.excelinc.co.jp)までお願いいたします。

#### <span id="page-2-2"></span>**1.2 通信品質について**

電波を利用した通信のため、回線状況によっては音声の悪化、音声の途切れが生じる場合があります。

- 例)
- ・ 災害等発生時に回線の制限が設けられた時
- ・ サッカー、コンサート等のイベントで人が一斉に回線を使用した時
- 平日の朝、夕の通勤時間帯、昼休み
- ・ 屋内(Wi-Fi の利用をお薦めします)
- 移動して使用しているときの基地局から基地局へ電波が切り替わるとき

#### <span id="page-2-3"></span>**2. SIP アドレスの登録方法**

\*android の端末での設定方法となり、機種により多少設定方法、表示が異なります。 ソフトウェアがダウンロードされると下記のアプリが表示されます。

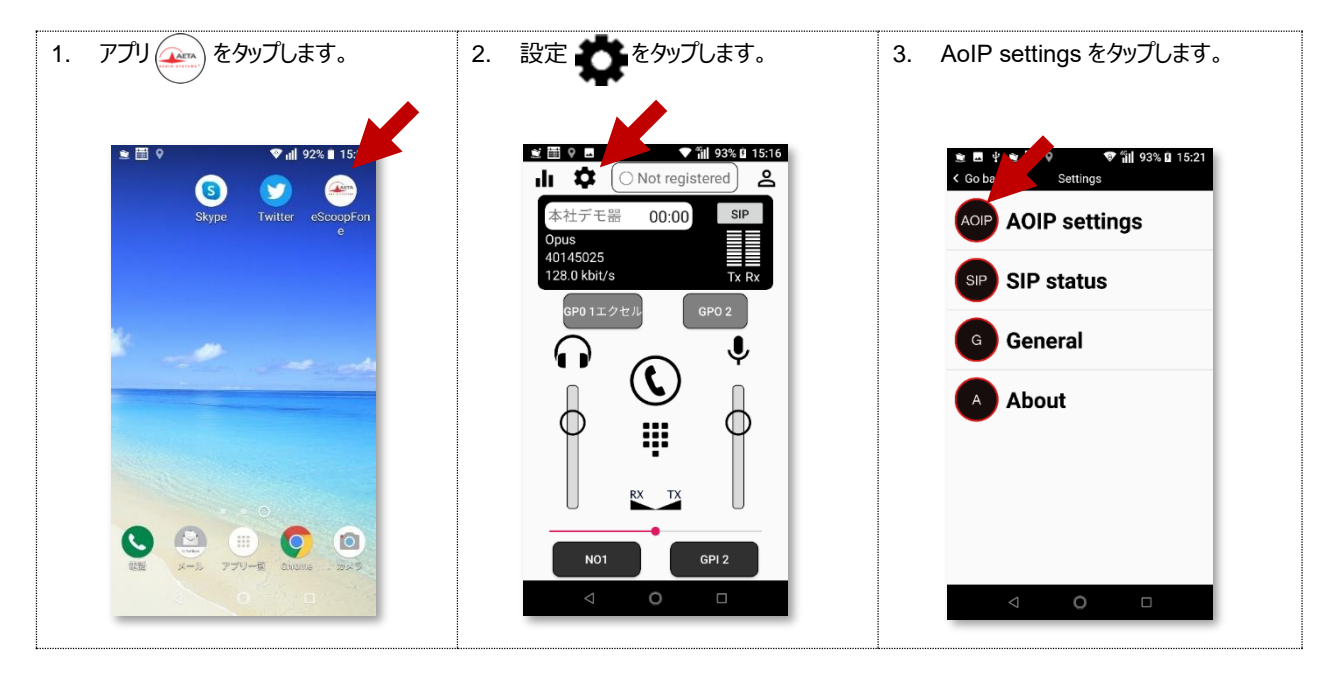

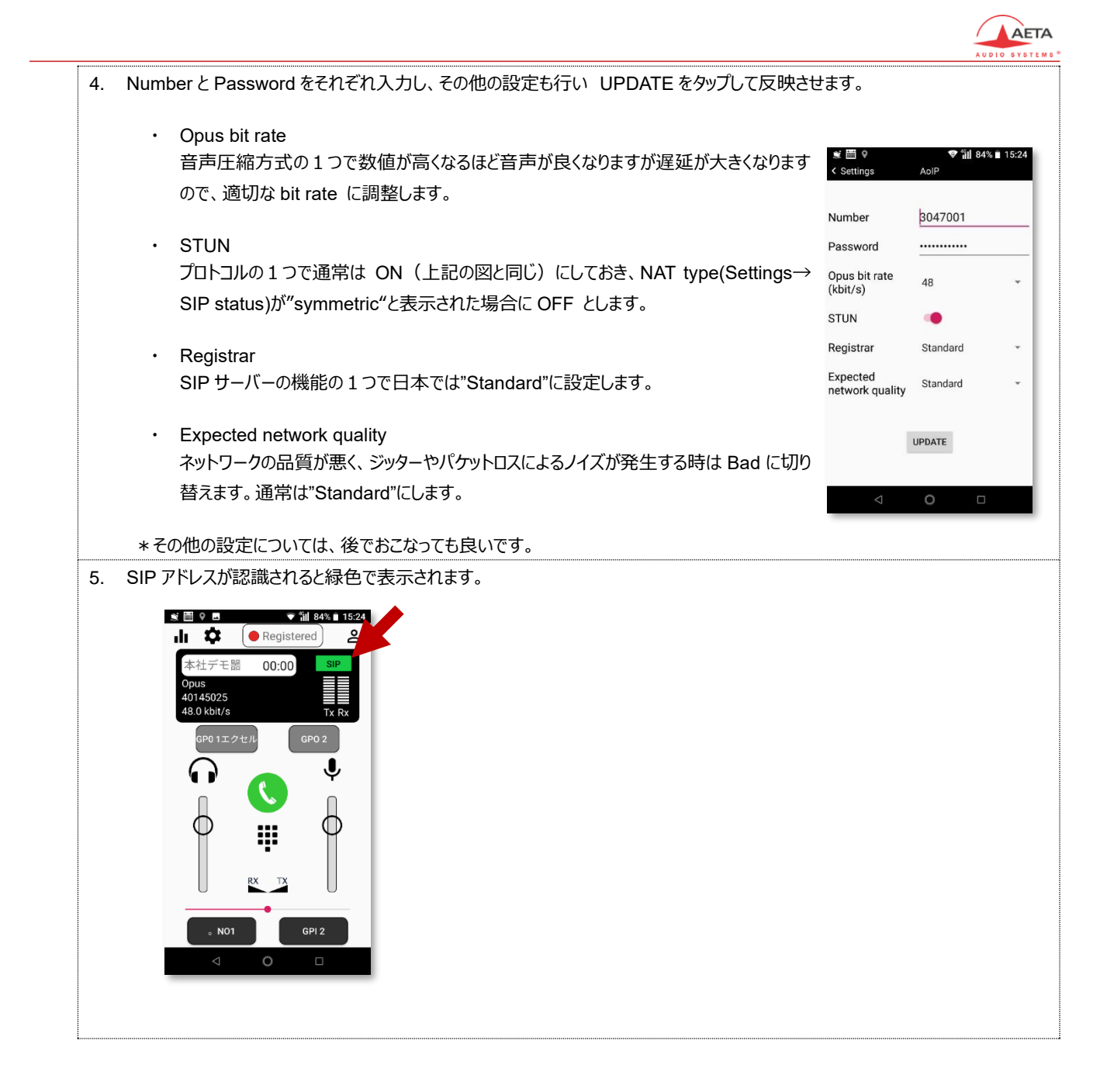

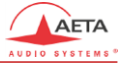

#### <span id="page-4-0"></span>**3. メイン画面の説明**

#### <span id="page-4-1"></span>**3.1 Profiles(プロファイル)の登録と呼び出し**

通信先を登録しておくことで通信先の接続、変更がスムーズに行えます。

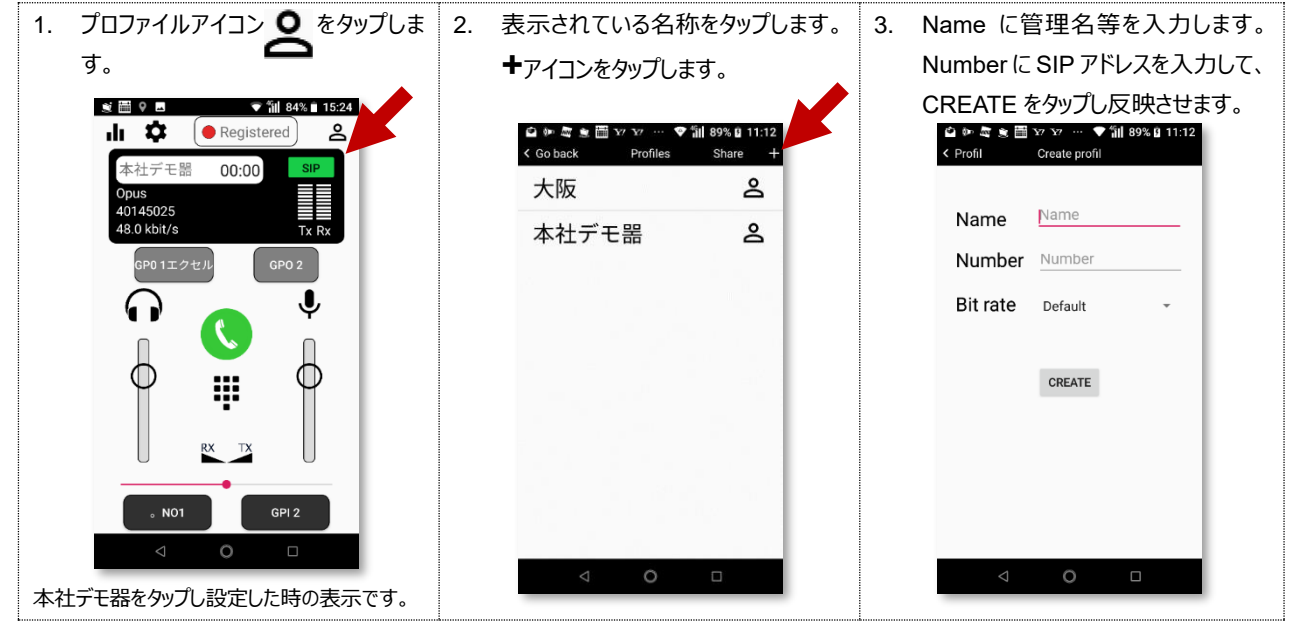

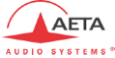

<span id="page-5-0"></span>**3.2 各操作系の説明** 通信先が表示されているときは <mark>しょ</mark>をタップすると接続されますが ::::: をタップして、ダイレクトに SIP アドレスを入力することで接続す ることも可能です。 - 1. 【】『^\*タップします。 2. SIP アドレスを入力します。 2. AIP アドレスを入力します。 \$ ⊞ 9 ⊔  $\triangledown$ il 84% 15:24  $\tilde{\mathbf{M}}$  Y  $\overline{\mathbf{M}}$  Y Y Y ▼ 制 99% 自 13:5 山草 Registered ച് -<br>本社デモ器  $00:00$ 通信先情報と接続時間  $\overline{\overline{O_{\rm DHC}}}$  $40145025$ 48.0 kbit/s GPO 1エクセル ∩ Number  $\alpha$  $\delta$  NO1 GPI 2  $\circ$  $\Box$  $\circ$ 3. 接続すると下記のような画面となります。 ■■■をタップするとネットワーク品質 メーター画面が表示 - Y ■ Y Y … ♥ ill 99% | 13:46 音量調節キー  $\mathbf{d}$   $\mathbf{r}$   $\mathbf{r}$   $\mathbf{$ します。 本社デモ噐 02:49 **〇**を上下に動かします。Opus<br>40145025 をタップすると回線を切断することができます。 32.0 kbit/s 6 誤操作防止キー で、操作ができなくなります。 で、解除されます。 入力1 入力2 Tx/Rx バランス調整 4. ネットワーク品質メーター画面から戻 5. SIP アドレスを ダイレクトに 入力した通信が終了すると、Profiles に登録するメッ セージが表示されます。REGISTER で登録できます。 る場合は**◁**をタップします。 **Statistics** Register number TX RX Do you want to register this Quality 84.6% 89.2% number? Duration 00:24 00:24 CANCEL REGISTER **Total bytes** 135k 87k Packets  $1k$  $2k$ Packet loss  $0.0%$ 0.9% Jitter  $19.2 \text{ ms}$  2.6 ms

 $\circ$ 

 $\Box$ 

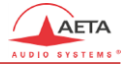

# <span id="page-6-0"></span>**4. その他の設定**

<span id="page-6-1"></span>**4.1 SIP status**

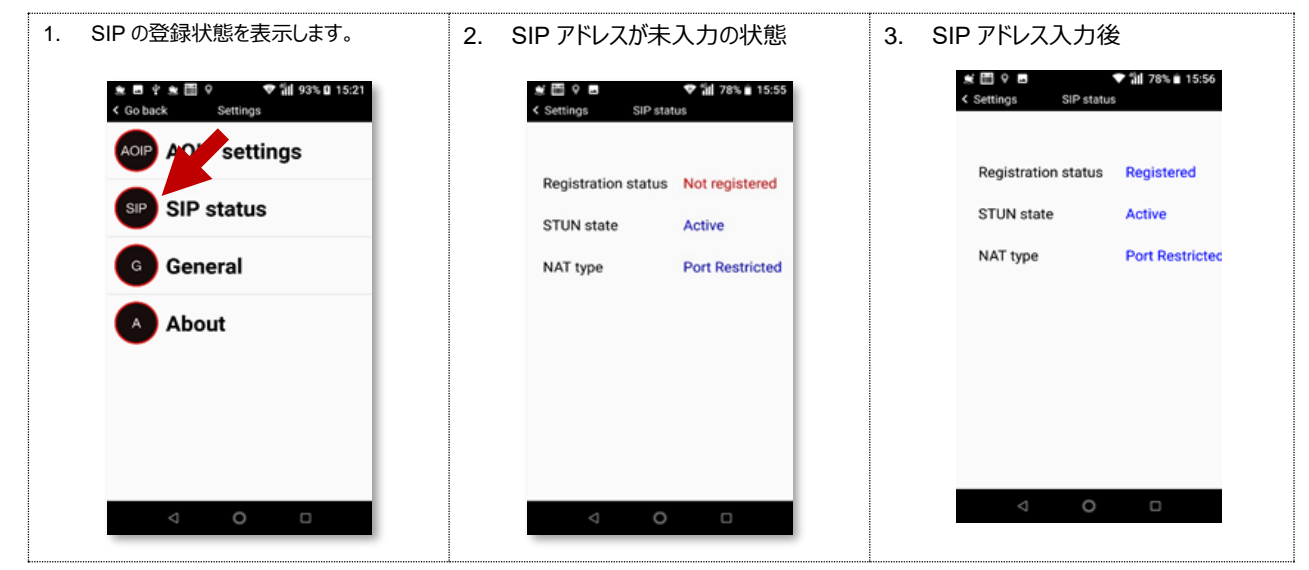

#### <span id="page-6-2"></span>**4.2 General**

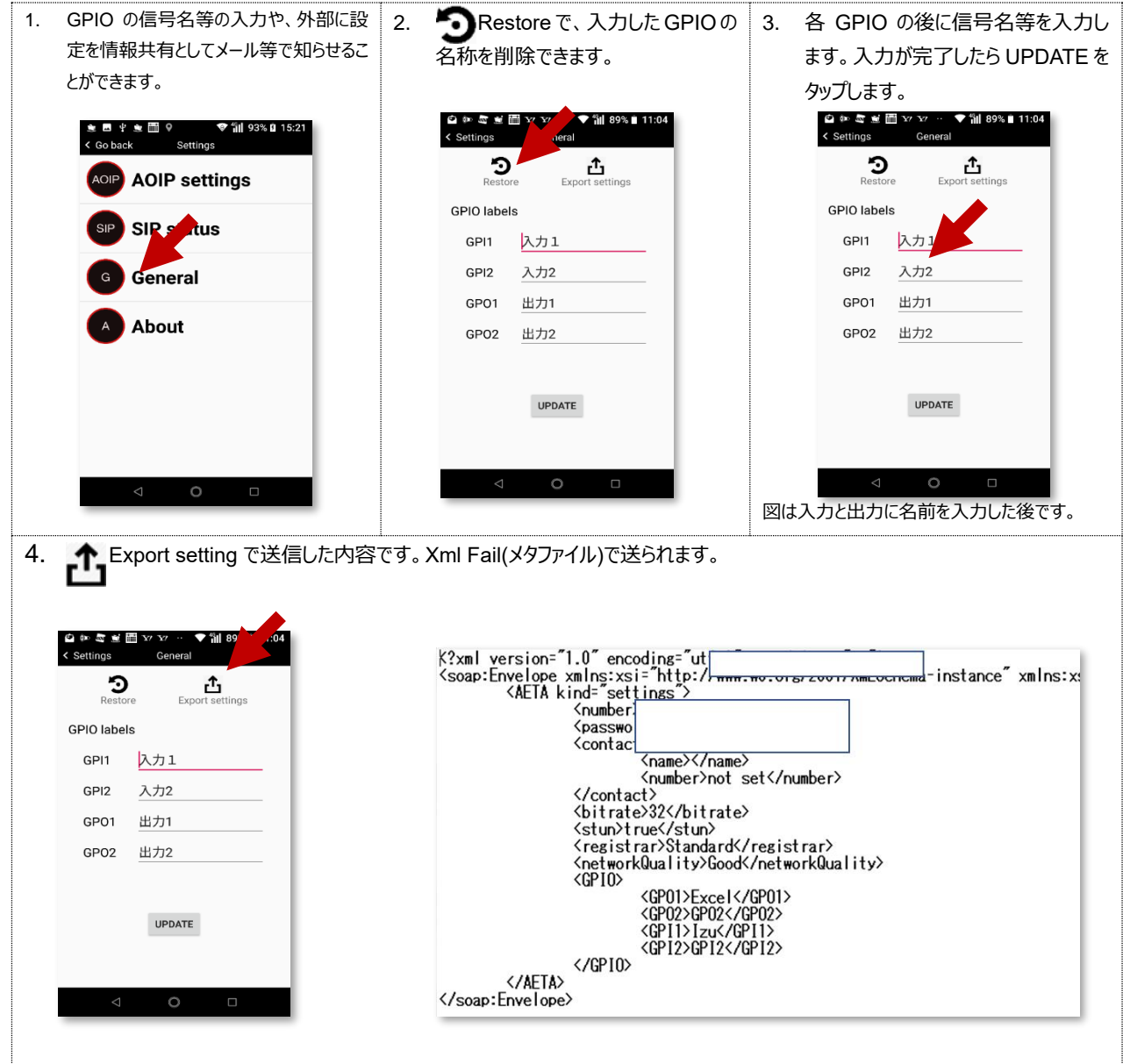

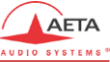

<span id="page-7-0"></span>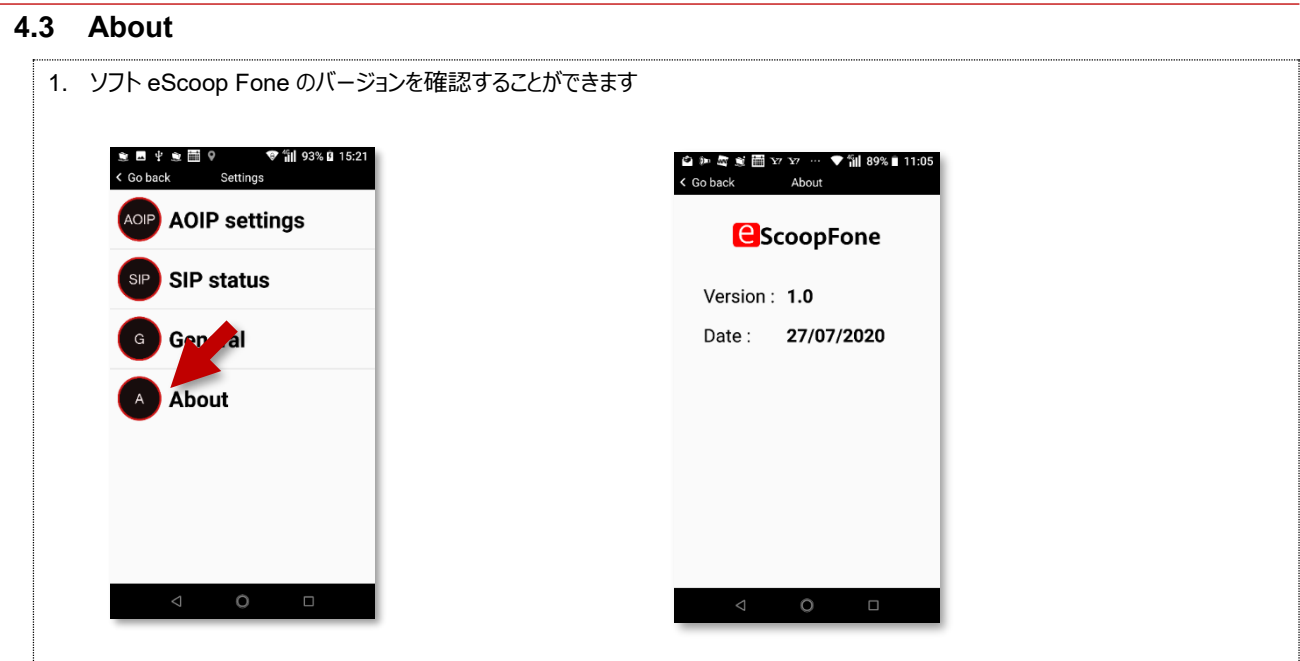

#### <span id="page-7-1"></span>**5. 仕様**

OS 対応 iOS 12.2 以降 (Iphone5 以降) · App Store からダウンロード Android5.0 以降 ・ Play ストア からダウンロード

SIP 同士での通信のみ可能 通信アルゴリズム OPUS (12~192kbit/s) に対応 モノラル通信 マイク、ヘッドホンコントロール 各1 GPIO コントロール 入出力 各2

お問い合わせ先

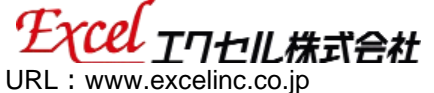

E-Mail: product@excelinc.co.jp

本 社 〒338-0001 埼玉県さいたま市中央区上落合 3-4-15 TEL:048-857-3541 FAX:048-857-3530 大阪営業所 〒562-0041 大阪府箕面市桜 5-20-22 コスモス 102 号 TEL 0727-24-3777 FAX0727-24-6685

製造元

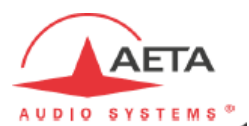

AETA Audio Systems Centre d'Affaires La Boursidière Rue de la Boursidière BP 82 F-92357 Le Plessis Robinson Cedex France Tél.: +33 1 41 36 12 00